# QuickCopy en QuickCopy pc-software

Interactieve gebruiksaanwijzing

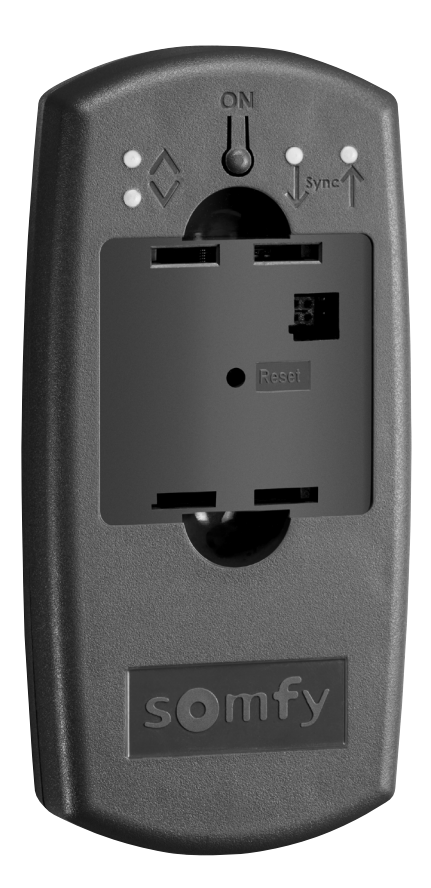

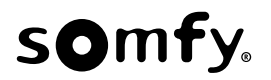

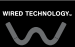

## WELKOMSTPAGINA

Met het QuickCopy-apparaat kan snel de instelling van een Chronis / Soliris Smoove of Smoove UNO io-apparaat gekopieerd worden naar een andere Chronis / Soliris Smoove en Smoove Uno io-controller. De QuickCopy wordt bediend via het aangesloten Chronis / Soliris Smoove en Smoove Uno io-apparaat (zie hoofdstuk "Soft Key functies van het Smoove apparaat").

Het QuickCopy apparaat werkt op batterijen, maar kan ook van voeding worden voorzien via de USB-<br>interface van de computer.

#### Deze handleiding is interactief:

- « Klik op een titel of paginanummer in de inhoudsopgave voor directe toegang tot de desbetreffende titel of pagina.
- Klik op [Back to Inhoud] aan de onderkant van elke pagina om terug te keren naar de inhoudsopgave.

## <span id="page-2-0"></span>INHOUD

[ *Interactieve instructies* ]

U kunt op elke titel klikken om deze paragraaf direct te openen.

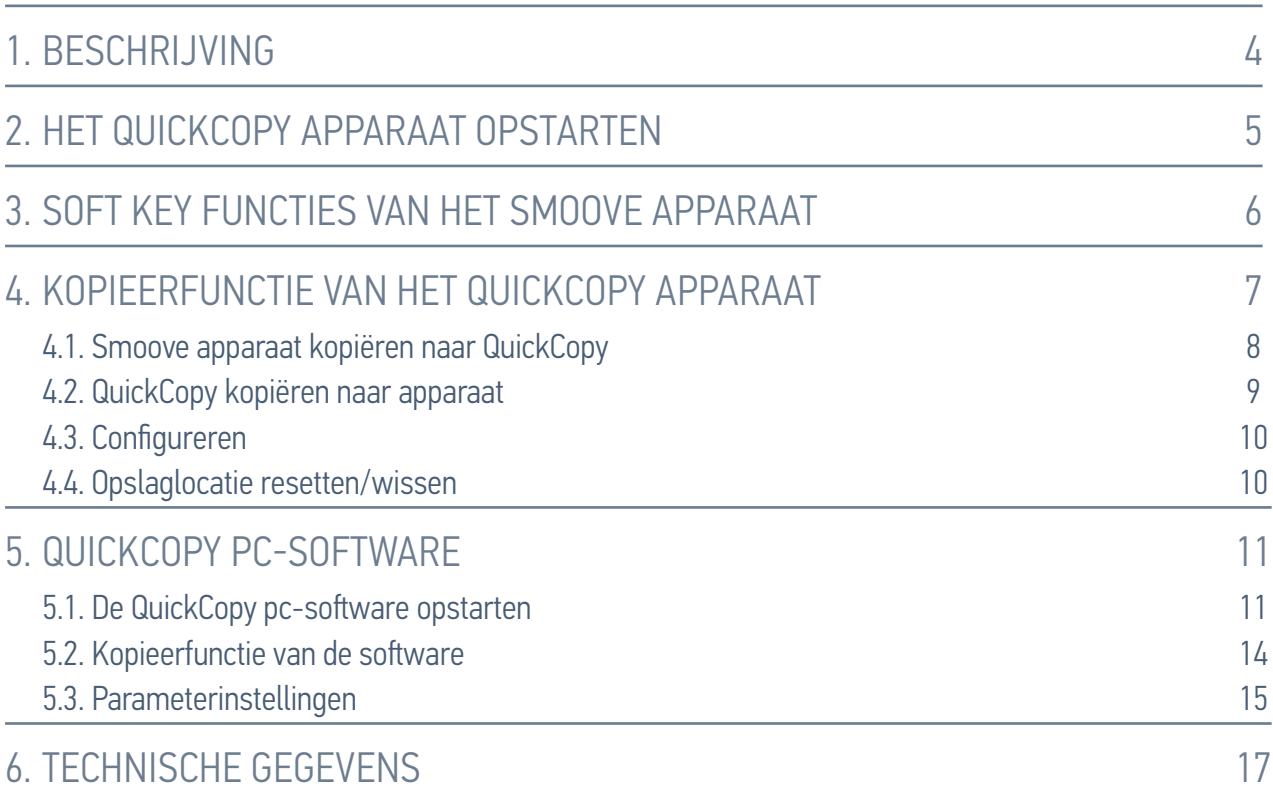

## <span id="page-3-0"></span>1. BESCHRIJVING

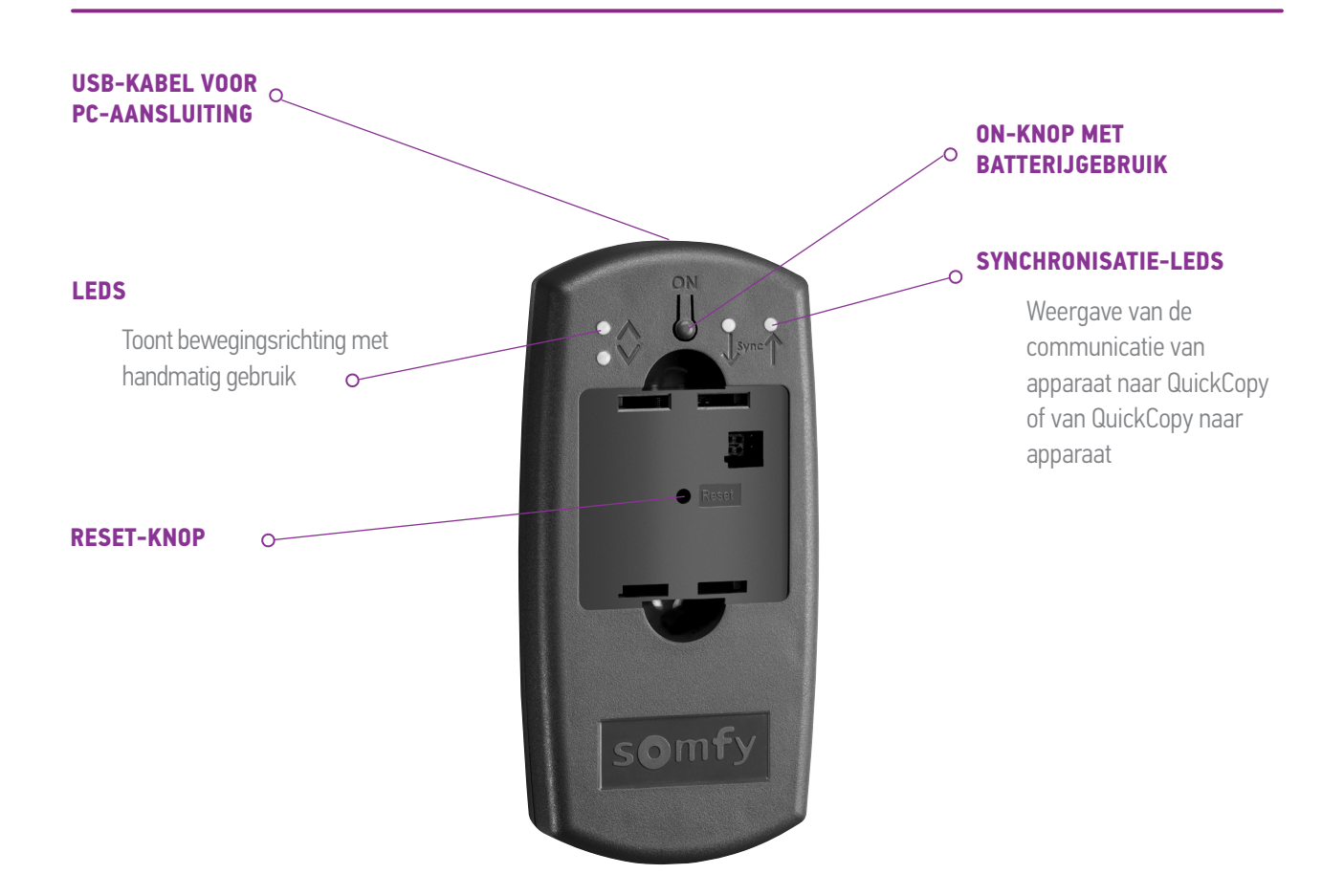

Er is speciale QuickCopy pc-software voor de QuickCopy. Met deze gebruiksvriendelijke software kunnen apparaatinstellingen worden gekopieerd naar andere apparaten (net als met het QuickCopy apparaat), evenals parameterinstellingen van het Chronis / Soliris Smoove & Smoove Uno io-<br>apparaat.

## <span id="page-4-0"></span>2. HET QUICKCOPY APPARAAT OPSTARTEN

- 1. Draai de 4 schroeven los en open het apparaat.
- 2. Plaats de batterijen in het QuickCopy apparaat en schroef het apparaat dicht.
- 3. Sluit de Chronis / Soliris Smoove of Smoove Uno io aan op het QuickCopy-apparaat.
- 4. Druk op de knop ON (AAN) van het QuickCopy apparaat om de Chronis / Soliris Smoove of Smoove Uno jo van stroom te voorzien.
	- > U ziet kort "Somfy", gevolgd door "bedieningsmenu".

N.B.: Als circa 3 minuten niets met het apparaat gebeurd is, wordt de voeding automatisch uitgeschakeld.

Ontkoppel het Smoove apparaat zodra de kopieerprocedure is voltooid.

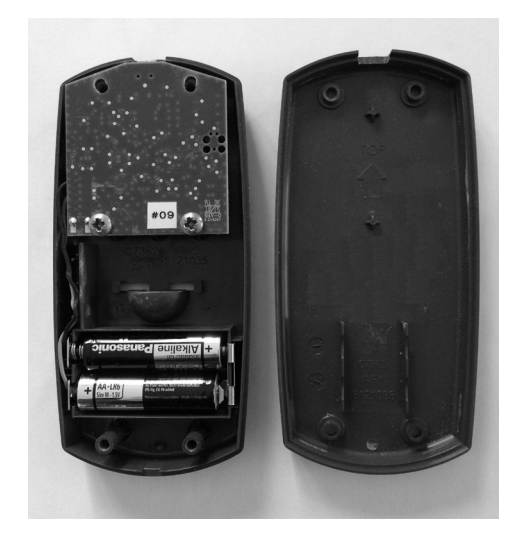

## <span id="page-5-1"></span><span id="page-5-0"></span>3. SOFT KEY FUNCTIES VAN HET SMOOVE APPARAAT

De soft key functies van het aangesloten Chronis / Soliris Smoove apparaat zijn gelijk aan die van de normale werking:

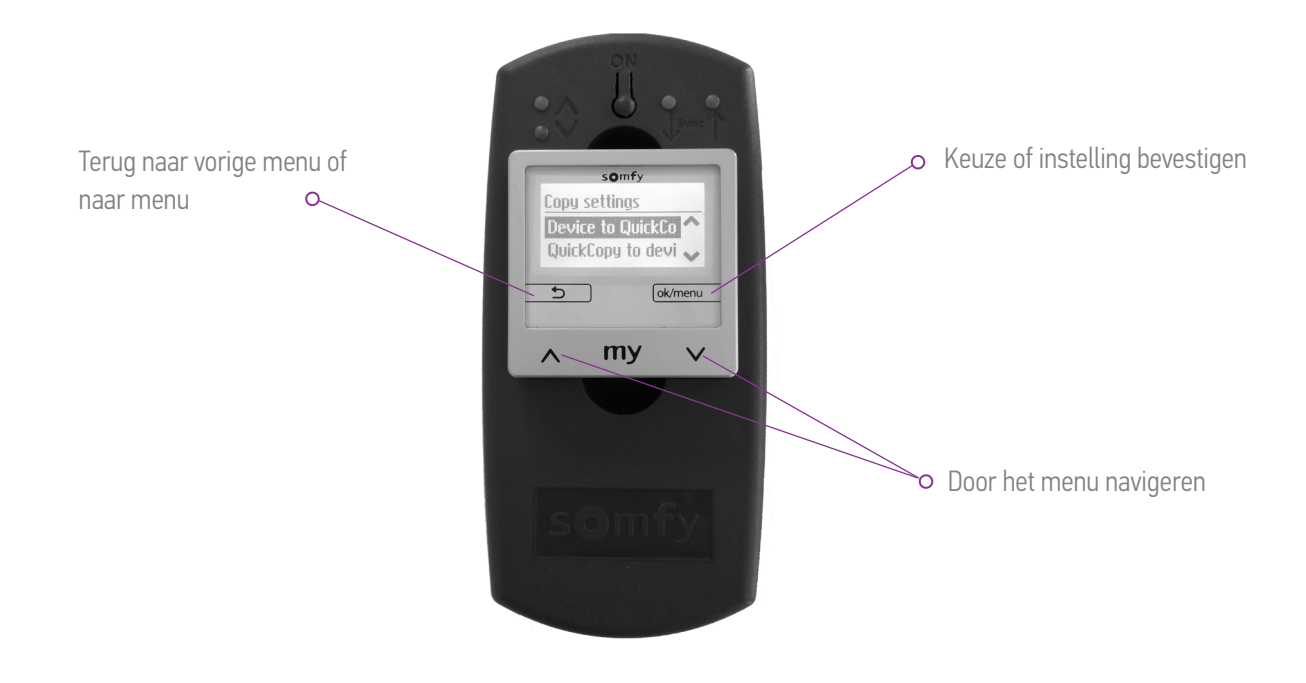

## <span id="page-6-1"></span><span id="page-6-0"></span>4. KOPIEERFUNCTIE VAN HET QUICKCOPY APPARAAT

Op het hoofdscherm van het Smoove apparaat, verschijnt "Kopieerinstellingen" met de volgende :opties

- Product naar QuickCopy: de instellingen van het aangesloten Smoove apparaat worden gekopieerd naar het QuickCopy geheugen (zie hoofdstuk "Smoove apparaat kopiëren naar .("*[QuickCopy](#page-7-1)*
- QuickCopy naar product: andersom worden de instellingen van het QuickCopy geheugen gekopieerd naar het aangesloten Smoove apparaat (zie hoofdstuk "QuickCopy kopiëren naar .("*[apparaat](#page-8-1)*
- Configureren: sluit de kopieerfunctie. QuickCopy wordt gebruikt als voeding voor het apparaat (zie hoofdstuk "[Configureren](#page-9-1)").

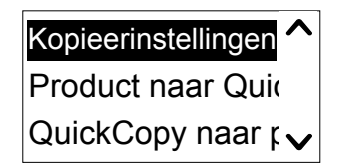

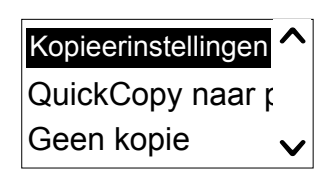

## <span id="page-7-1"></span><span id="page-7-0"></span>4.1. Smoove apparaat kopiëren naar QuickCopy

#### Kopieerinstellingen

- 1. Bevestig "Product naar QuickCopy".
	- $>$  In het menupunt "QuickCopy doel sync" zijn 10 verschillende geheugenplaatsen beschikbaar (genaamd 1 t/m 10).

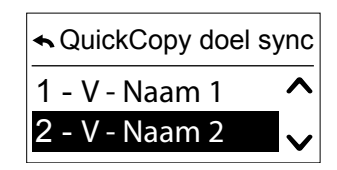

**N.B.:** De namen van de geheugenplaatsen 1 t/m 10 zijn vast en kunnen niet met het QuickCopy apparaat worden veranderd. Daarom moeten de geheugenplaatsen apart worden gedocumenteerd.

De status van de geheugenplaats wordt aangegeven met een symbool:

- $X =$  de plaats is leeg
- $V =$  de plaats is bezet
- 2. Scroll naar de geheugenplaats en sla uw keuze op.
	- $\geq$  De synchronisatie-led op het QuickCopy apparaat licht kort groen op en het volgende bericht verschijnt: "Configuratie naar de QuickCopy tool verzenden".

**N.B.:** Als de geheugenplaats al bezet is verschijnt het volgende bericht: "Opgeslagen data zal overschreven worden". Bevestig deze optie of sluit af.

#### Alleen tijd en datum kopiëren

In de fabrieksstatus is het geheugen in het QuickCopy apparaat leeg en zijn de datum en de tijd hiet ingesteld. Hier hebt u de keuze om alleen vanaf het aangesloten Smoove apparaat naar het QuickCopy apparaat te kopiëren. Als het QuickCopy apparaat op batterijen werkt, blijven de tijd en datum bewaard tijdens de periode met batterijwerking. Na het vervangen van de batterijen moeten de tijd en datum echter opnieuw worden gekopieerd/ingesteld.

- 1. Volgende geheugenplaats nummer 10, bevestig de optie "Alleen tijd+datum".
	- > De volgende melding wordt weergegeven: "Tijd en datum naar de QuickCopy tool verzenden".

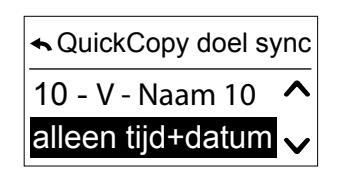

2. Verwijder het Smoove apparaat na het voltooien van de .kopieerprocedure

#### <span id="page-8-0"></span>**4 KOPIEERFUNCTIE VAN HET QUICKCOPY APPARAAT**

## <span id="page-8-1"></span>4.2. QuickCopy kopiëren naar apparaat

#### Kopieerinstellingen

- 1. Bevestig "QuickCopy naar product".
	- $>$  In het menupunt "QuickCopy bron sync" zijn 10 verschillende geheugenplaatsen beschikbaar (genaamd 1 t/m 10).

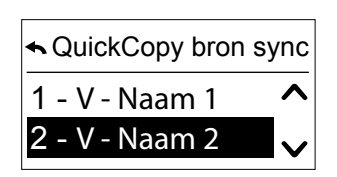

De status van de geheugenplaats wordt aangegeven met een symbool:

- $X =$  de plaats is leeg
- $V =$  de plaats is bezet
- 2. Scroll naar de geheugenplaats en sla uw keuze op.
	- > De synchronisatie-led licht kort groen op en het volgende bericht verschijnt: "Configuratie uit de QuickCopy tool opladen".

N.B.: Als de eindproducten verschillend zijn, moet de correcte bewegingstijd opnieuw worden ingevoerd. Als de lengte van de eindproducten gelijk is aan de opgeslagen configuratie, kunt u de genoemde waarde overnemen en bevestigen.

#### Alleen tijd en datum kopiëren

Als het Smoove apparaat een paar uur lang geen voeding heeft gehad gaan de datum en tijd verloren. Daarom is het mogelijk om alleen de datum en tijd vanuit het QuickCopy apparaat te kopiëren.

- 1. Volgende geheugenplaats nummer 10, kies de optie "Alleen tijd+datum".
- 2. Bevestig deze optie.
	- > De volgende melding wordt weergegeven: "Tijd en datum uit de QuickCopy tool opladen".

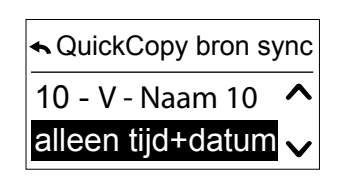

#### <span id="page-9-0"></span>4. KOPIEERFUNCTIE VAN HET QUICKCOPY APPARAAT

## <span id="page-9-1"></span>4.3. Configureren

U sluit de kopieerfunctie en het aangesloten apparaat werkt volgens de ingebouwde manier. Het QuickCopy apparaat zorgt nu alleen voor de voeding.

Voer de instellingen comfortabel uit.

N.B.: Om terug te gaan naar de kopieerfunctie, moet het Smoove apparaat worden ontkoppeld en daarna opnieuw worden aangesloten op het QuickCopy apparaat.

## 4.4. Opslaglocatie resetten/wissen

Om het complete QuickCopy geheugen te wissen houdt u de Reset-toets langer dan 10 seconden .ingedrukt

Ter bevestiging lichten beide synchronisatie-leds kort op.

<span id="page-10-1"></span><span id="page-10-0"></span>Door middel van de software kunnen apparaatinstellingen gebruiksvriendelijk worden ingesteld en gekopieerd. Configuraties kunnen worden voorbereid op de pc en later worden overgezet naar het QuickCopy apparaat, naar Chronis / Soliris Smoove of Smoove Uno io.

Bovendien kunt u reeds geprogrammeerde apparaten op de pc uitlezen en, indien nodig, de instellingen opslaan.

## 5.1. De QuickCopy pc-software opstarten

#### De software installeren

Systeemvereisten: Windows 7, 8 of 10.

- 1. Kopieer het "QuickCopy PC Software" bestand op uw computer nadat u het hebt gedownload (www.wiredcontrols.somfy.com)...
- 2. Pak de .zip gegevens uit.
- 3. Start de .exe toepassing.
	- > Het systeem vraagt om de betrouwbaarheid van de software te bevestigen.
	- > Bij het opstarten verschijnen de volgende berichten op uw pc.

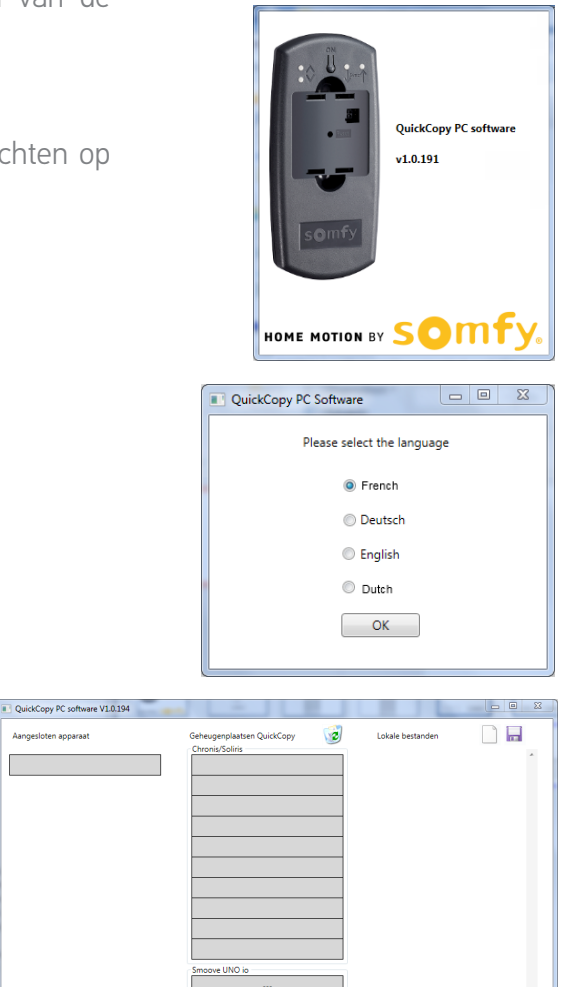

4. Selecteer de taal en druk op "OK".

> Het volgende venster verschijnt.

#### QuickCopy apparaat aansluiten

- 1. Sluit het QuickCopy apparaat met de bijgeleverde USB-kabel op de pc aan.
- 2. Sluit de Chronis / Soliris Smoove of Smoove Uno UNO io aan op het QuickCopy-apparaat.
	- > De melding "Aangestuurd via pc toepassing" verschijnt op het display van de Chronis / Soliris .Smoove
	- > Met Smoove UNO io licht een rode led op.

#### Beschrijving van het hoofdoverzicht

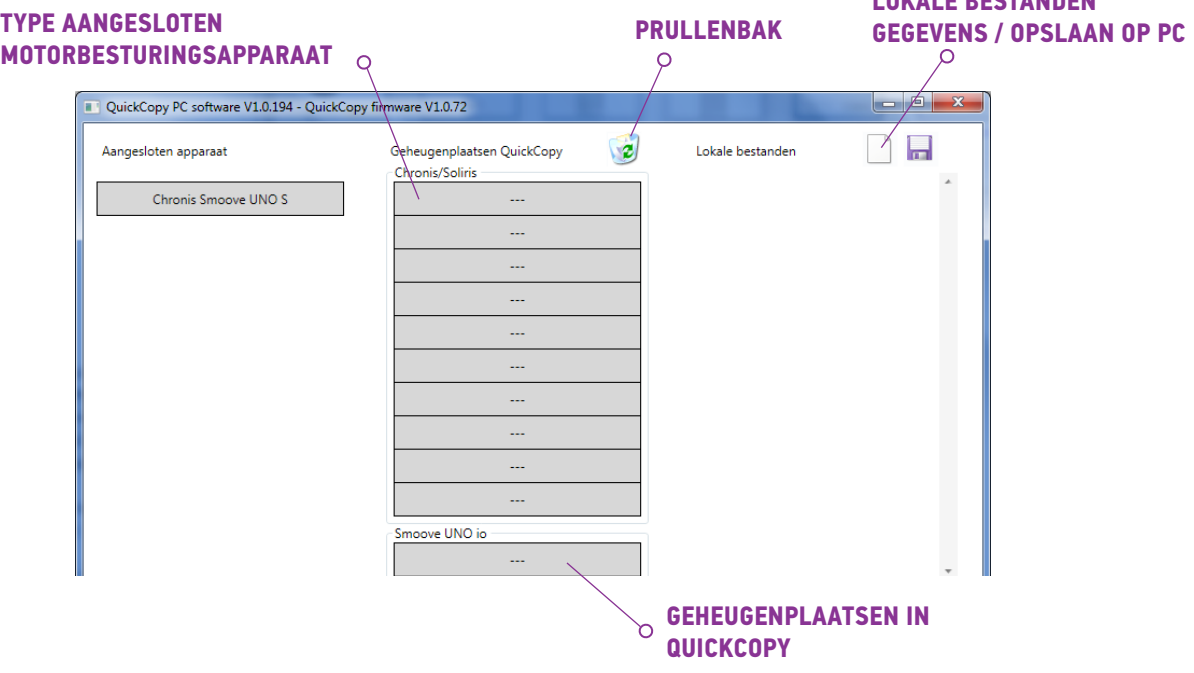

#### Type apparaat

Wanneer het Chronis / Soliris Smoove of Smoove UNO io apparaat is aangesloten, wordt het aangestuurde apparaattype weergegeven linksboven in het display (voorbeeld: Chronis Smoove UNO S).

#### Geheugenplaatsen

De beschikbare geheugenplaatsen van het QuickCopy apparaat worden weergegeven. Er zijn 10 plaatsen voor Chronis / Soliris Smoove versies. Voor Smoove Uno A/M io is er een aparte opslagplaats.

#### Beschikbaarheid van de geheugenplaats controleren

In de fabriekstoestand zijn de namen van de geheugenplaatsen niet toegewezen en ziet u "---". Dit betekent echter niet dat er geen geheugenplaatsen zijn met reeds opgeslagen gegevens. Geef de bezette geheugenplaatsen daarom namen (rechter muisklik). De naam wordt dan gelijktijdig naar het QuickCopy apparaat verzonden.

*EDECTANDEN* 

- 1. Klik met de linker muisknop op de geheugenplaats om te zien of de plaats bezet is.
	- $>$  Als het volgende venster verschijnt, dan is de geheugenplaats vrij.
- 2. In het eerste veld kunt u de geheugenplaats een naam geven (bijv. woonkamer).
- 3. In het tweede veld selecteert u het bijbehorende product (bijv. Chronis Smoove IB+)
- 4. Als de plaats bezet is, dan verschijnt het volgende venster, met daarin alle configuratieparameters voor de betreffende geheugenplaats.

#### Geheugenplaats een naam geven

- 1. Klik met de rechtermuisknop op de geheugenplaats om deze een naam te geven of te hernoemen.
- 2. Voer de naam in

. We raden aan om een bezette geheugenplaats altijd een naam te geven.

> Als u werkt met het QuickCopy apparaat zonder software, verschijnt nu de naam van de .geheugenplaats

#### Geheugenplaats wissen

Copyright © 2016 Somfy SAS. All rights reserved. Non contractual images

**QuickCopy en QuickCopy pc-software** 

- Versleep (met ingedrukt gehouden linker muisknop) de geheugenplaats die u wilt wissen naar de prullenbak en laat de muisknop daar los.
	- > Een waarschuwing vraagt om het wissen te bevestigen.

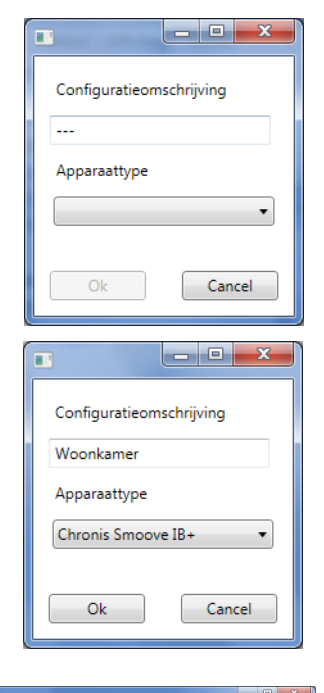

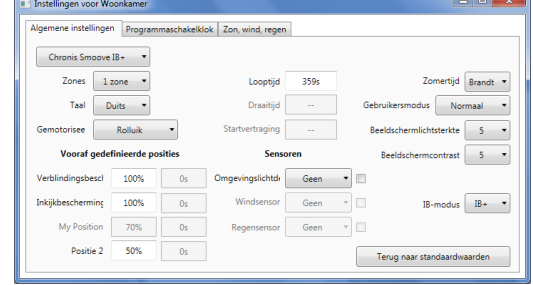

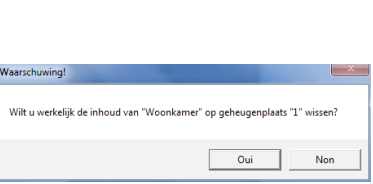

#### <span id="page-13-0"></span>Extra geheugenplaatsen toewijzen in de pc

Als de 10 bezette geheugenplaatsen onvoldoende zijn, kunt u extra geheugenplaatsen in de pc toewijzen. Deze worden echter alleen lokaal in de pc opgeslagen als .xml-bestanden.

- 1. Klik met de linker muisknop in "Lokale bestanden" op het bladsymbool om een nieuw bestand toe te wijzen.
- 2. Klik op het schijfsymbool om het bestand op te slaan.  $>$  Een bericht vraagt om het wissen te bevestigen.

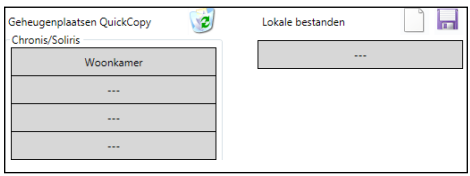

De gegevens worden opgeslagen in de map "Database". Deze map vindt u op dezelfde plaats waar het .exe bestand is opgeslagen. In deze map kunnen maximaal 100 bestanden opgeslagen. Als u . meer bestanden hebt, raden wij aan deze te verplaatsen naar een extra map, bijv. "Bouwproject". Op deze manier worden de gegevens niet weergegeven als de QuickCopy software wordt opgestart.

### 5.2. Kopieerfunctie van de software

De instellingen van een apparaat kunnen snel en gemakkelijk worden gekopieerd naar een ander apparaat. In het QuickCopy apparaat zijn 10 geheugenplaatsen beschikbaar voor Chronis / Soliris Smoove. Voor de Smoove UNO jo js er één opslagplaats beschikbaar.

#### Kopieerprocedure

De instellingen in een geheugenplaats, op het aangesloten apparaat of in een pc opgeslagen gegevens, kunnen gemakkelijk worden verplaatst naar een andere plek (apparaat, QuickCopy geheugenplaats of pc-bestand).

- 1. Zet de cursor op het te kopiëren veld.
- 2. Klik met de linker muisknop.
- 3. Houd de linker muisknop ingedrukt en sleep de muis naar de nieuwe plek.
	- > Als deze plaats al configuratiegegevens bevat, wordt gevraagd of u de opgeslagen gegevens wilt overschrijven.

N.B.: Let goed op als u probeert te kopiëren tussen verschillende apparaattypes. We raden aan om na het kopiëren de afzonderlijke parameterinstellingen te controleren. Sommige kopieerprocedures zijn automatisch geblokkeerd. U kunt een aangesloten apparaat alleen overzetten naar een apparaat met overeenkomende configuraties.

## <span id="page-14-0"></span>5.3. Parameterinstellingen

In de pc software kunt u de instellingen van een aangesloten apparaat koppelen met een geheugenplaats of pc-gegevens.

#### Menu Instellingen openen

- Klik met de linker muisknop op het veld van het aangesloten apparaat (bijv. Chronis Smoove UNO S).
	- > Er verschijnt een instellingenvenster.
- Met de instellingen van het aangesloten Smoove apparaat, verschijnt de naam van het Chronis / Soliris Smoove of Smoove UNO io apparaat in het linker bovengedeelte. U kunt het producttype niet veranderen omdat dit specifiek is voor het apparaat.
- Met geheugenplaatsen en pc-gegevens kunt u het producttype veranderen.

Voorbeeld: Niet te veranderen apparaattype.

Voorbeeld: Te veranderen apparaattype.

#### Parameterinstellingen

Afhankelijk van het Smoove apparaat, verschijnen verschillende parameterinstellingen. Dit zijn dezelfde parameters die rechtstreeks worden ingesteld op het Smoove apparaat (behalve met Chronis Smoove IB+ en Soliris Smoove IB+: hier zijn er extra mogelijkheden, anders dan bij de apparaatinstellingen (zie hoofdstuk "Zones definiëren met IB+-versies")).

N.B.: Voor een gedetailleerde uitleg van de functies en instellingen van het Smoove apparaat. verwijzen we naar de bedieningshandleiding van het betreffende apparaat.

- Klik met de linker muisknop op de in te stellen parameter.
	- $>$  Een helpvenster verschijnt automatisch met uitleg van de parameters en functies ("Tooltip").

N.B.: Na het instellen van een parameter wordt deze direct opgeslagen en kan deze niet worden teruggezet. Sla daarom de oorspronkelijke instelling op in een vrije geheugenplaats, of kopieer deze in een pc-bestand voordat u verdergaat met veranderen.

# Aangesloten apparaat

Chronis Smoove UNO S

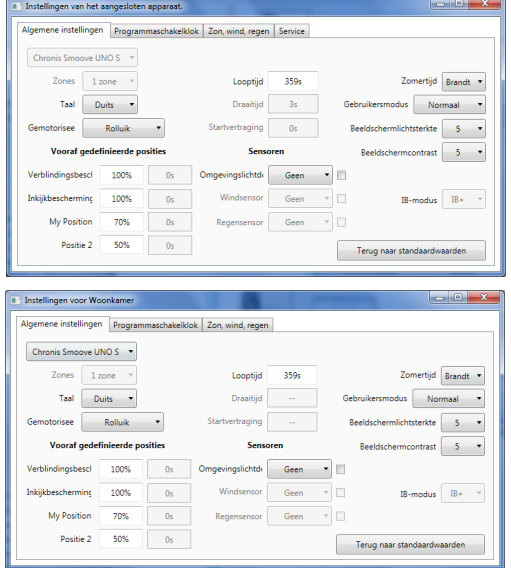

#### <span id="page-15-0"></span>Zones definiëren met IB+-versies

Deze instelling is alleen mogelijk met QuickCopy pc-software.

Wet de Chronis Smoove IB+ en Soliris Smoove IB+ kunnen maximaal 3 verschillende zones worden gedefinieerd. Elke zone voor de timerfunctie is afzonderlijk instelbaar. U kunt ook voor elke zone besluiten of u de zon-, wind- of regenfunctie wilt inschakelen. Bijvoorbeeld: de woonkamer en de slaapkamer moeten verschillende looptijden hebben. Hiervoor heeft de IB+ 2 zones nodig.

#### $N.B.:$

- behorende zones. Er is nog een procedure nodig om de zones toe te wijzen. Zodra de Soliris ters ingesteld. Na deze procedure zijn de Smoove apparaten nog niet toegewezen aan de bij-• In de QuickCopy pc-software wordt het aantal zones gedefinieerd en de bijbehorende parame-Smoove IB+ of Chronis Smoove IB+ weer op de wandadapter is aangesloten en het Smoove apparaat verbonden is, kan deze procedure worden uitgevoerd. Raadpleeg de bedieningshand-<br>leiding van de Soliris Smoove IB+ en Chronis Smoove IB+.
- ducten (jaloezieën, rolluiken, zonneschermen). Als u dit wilt doen, dan moet u verschillende De verschillende zones zijn niet bestemd voor het aansturen van verschillende types eindpro-Chronis Smoove IB+ of Soliris Smoove IB+ apparaten gebruiken. U kunt ook een ander product toepassen, bijv. Somfy animeo IB+ TouchBuco. Met deze optie kunt u zelfs 4 tot 8 zones per centrale besturing creëren.

#### Aantal zones definiëren

- 1. Open het instellingenvenster van een Smoove IB+ .apparaat
- 2. Selecteer onder "Zones" het aantal zones (voorbeeld: Soliris Smoove IB+ met 2 zones).

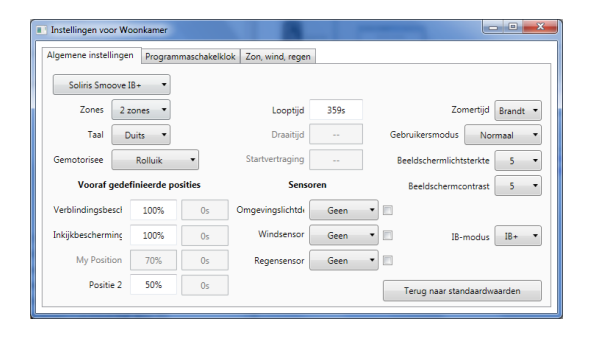

#### Een zone afzonderlijk instellen

Onder "Prog. timer" kunt u elke zone afzonderlijk instellen. In plaats van 4 loopcyclustijden zijn er nu 8 (bij gebruik van 2 zones) of 12 (bij gebruik van 3 zones). MaDLWoDoVr7a7o . 9999999 9999999  $Zone 1$ 20.00<br>08.30<br>20.00  $Zone 2$ <br> $Zone 2$ المساو

Onder "Zon, Wind, Regen" kunt u besluiten welke zone welke functie moet uitvoeren.

Voorbeeld: De zonfunctie is geactiveerd voor zone 1 en 2. De wind en regenfuncties zijn alleen geactiveerd in zone 1.

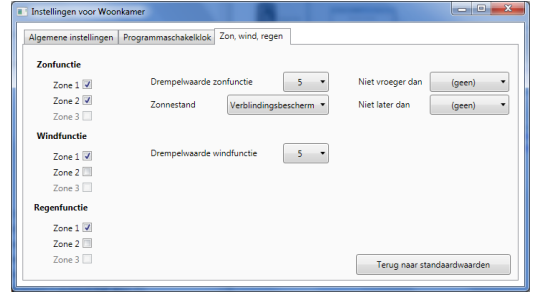

## <span id="page-16-0"></span>6. TECHNISCHE GEGEVENS

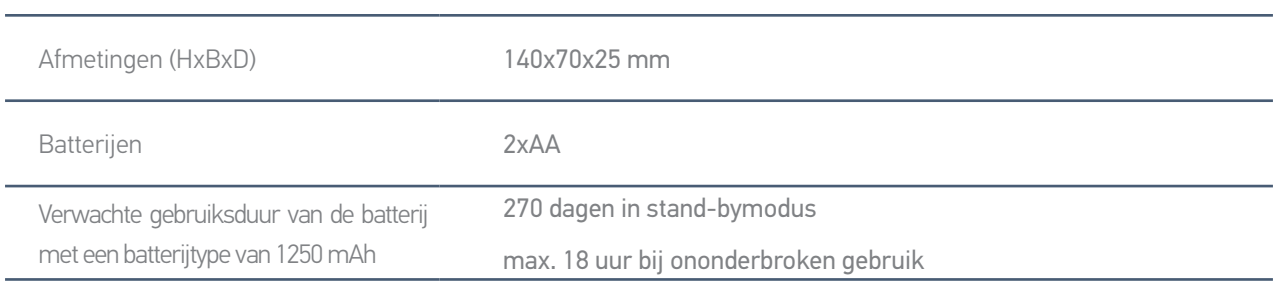

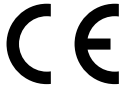

Hierbij verklaart Somfy dat de radioapparatuur die behandeld wordt in dit document in overeenstemming is met de Richtlijn Radioapparatuur 2014/53/EU en de andere relevante bepalingen van de Europese richtlijnen voor toepassing binnen de Europese Unie. De volledige EU-conformiteitsverklaring staat ter beschikking op de website www.somfy.com/ce.

**Somfy SAS** 50 avenue du Nouveau Monde F-74300 CLUSES

FRANKRIJK

www.somfy.com

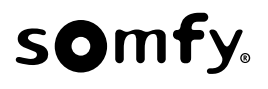